# USER GUIDE

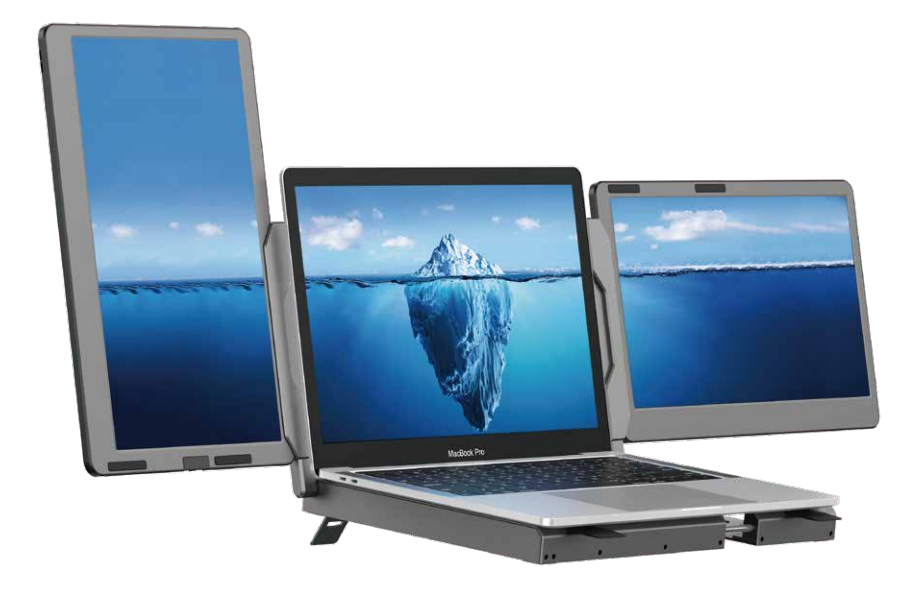

### Tips:

1. Make sure all connected cables are firmly plugged into before use.

 2.The continuous power required by the product is 10w. Please make sure the laptop's USB-C or USB-A port can support 10W (5V/2A).

Windows

Mac

Android

### Product Introduction

 F2 is a 14-inch portable dual-screen expansion screen with a stand, featuring a novel structure and strong compatibility. The product is made of full metal, making it more durable and robust. With full-featured TYPE-C and HDMI(MINI) interface extensions, it has strong compatibility and faster and more stable data transmission, allowing for the quick setup of your personal mobile workstation. It can turn one computer into two or three, allowing you to view content on three screens simultaneously and increasing your productivity by 50% with efficient multitasking. It can solve the problem of insufficient or small screens on the original device.

 The F2 product adopts a case structure that doubles as a support stand for computers, helping with heat dissipation. The product support pole can rotate 360 degrees vertically and horizontally, allowing users to adjust to the appropriate angle based on actual needs. The screen can display horizontally and vertically, suitable for a wide range of environments and meeting various needs. The screen can also be used as a single screen and comes with a small stand for easy carrying, suitable for light entertainment and office work, making it a comprehensive work and entertainment platform.

 Each F2 screen can independently adjust brightness, sound, contrast, and other parameters, and is equipped with MINI HDMI/TYPE-C interface, allowing for multi-functional video expansion without the need for a docking station. As long as your laptop has a 2-in-1 TPYE-C combining signal and power, it can be connected to display immediately. Devices such as desktop computers, laptops with HDMI output interfaces, mini PCs, set-top boxes, and game consoles can be directly connected to the display, but the screen needs an external power supply to light up (you can use a type-c mobile phone charging cable).

 The F2 adopts a pull-out structure, solving the problem of adapting to different computer sizes without damaging the computer screen. It is compatible with almost all notebook computers and solves the compatibility problem of dual-screen splitters. F2 splitter integrates single/double screen display, screen storage, screen protection, and computer heat dissipation into a workstation, improving work efficiency while also making the desktop cleaner and more convenient to use, meeting the needs of customers.

## About Your Monitor

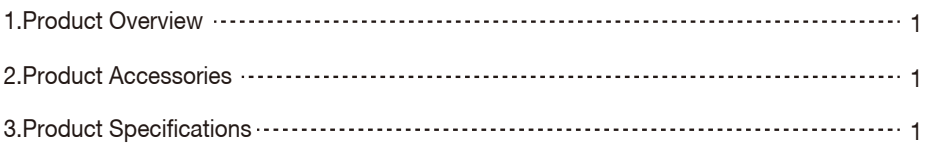

## Installation and Storage

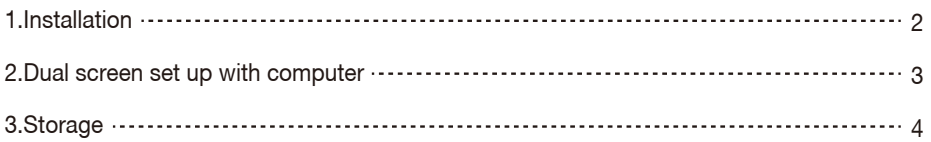

## **Connection**

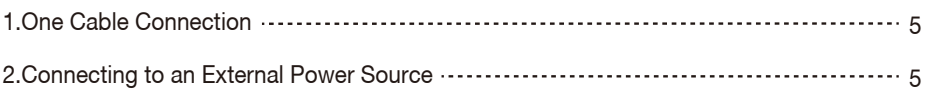

## Audio Settings

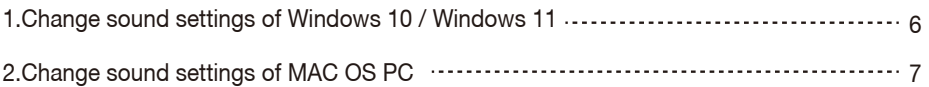

## Display Mode

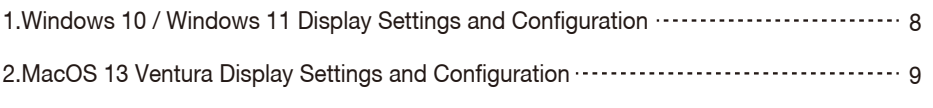

```
Transportation, Storage and Safety Information .................. 10
```
### Product Overview

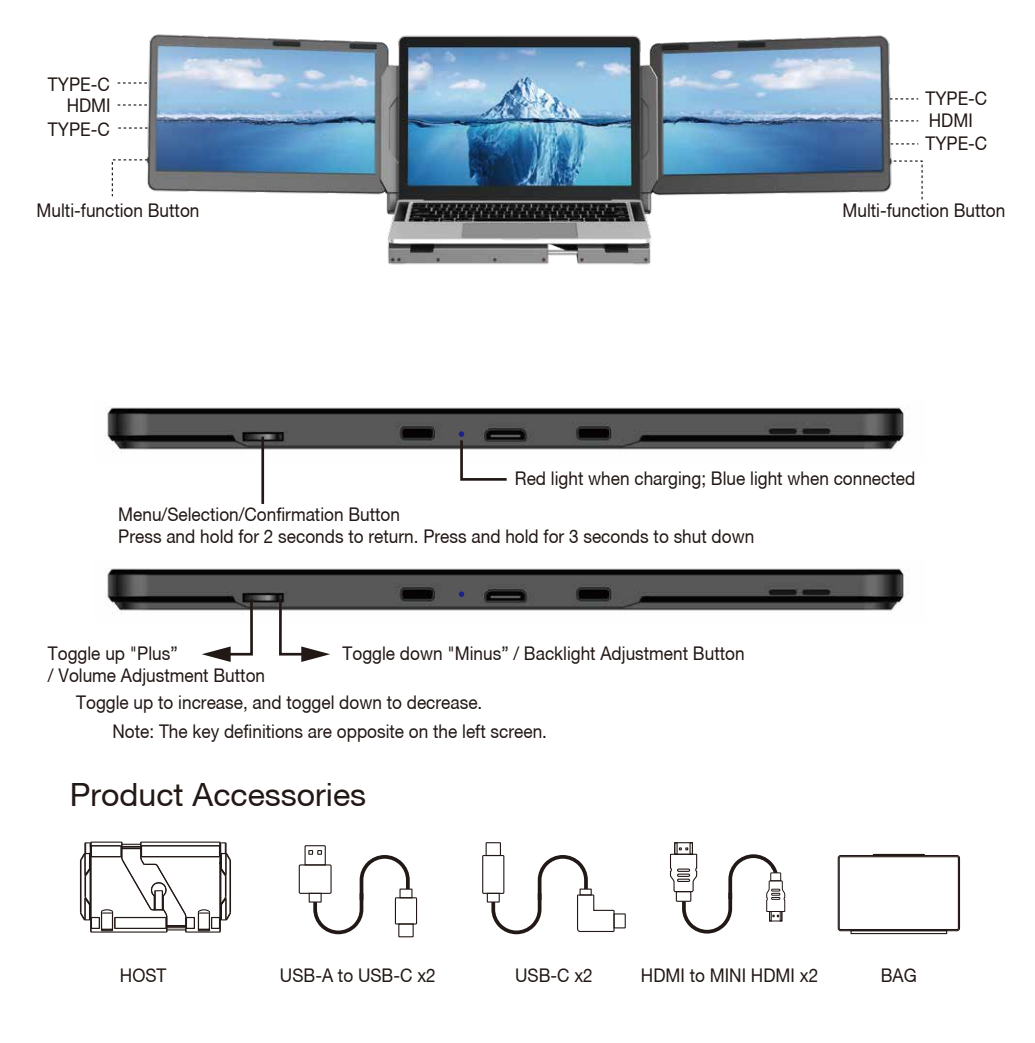

### Product Specifications

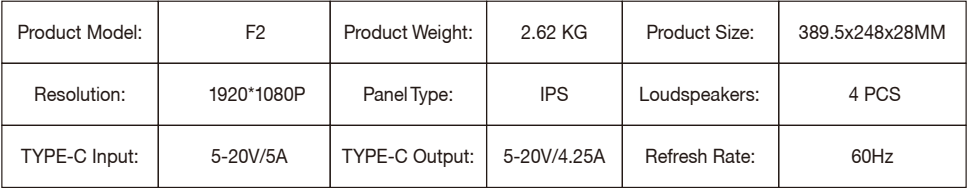

### Installation -

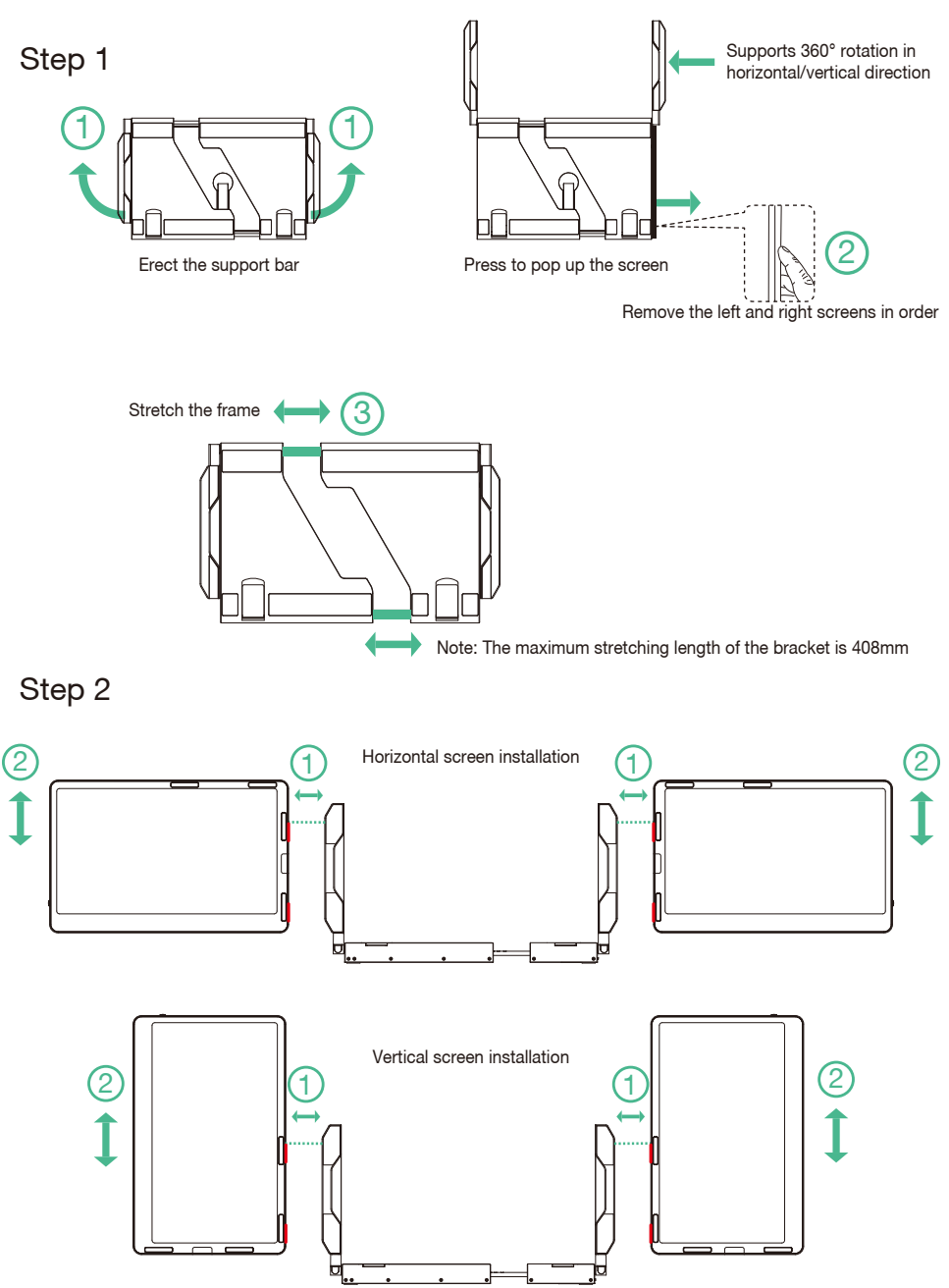

## Dual Screen Set up With Computer

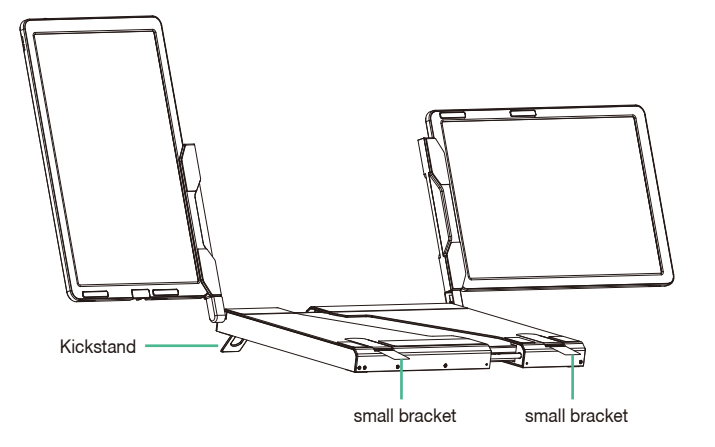

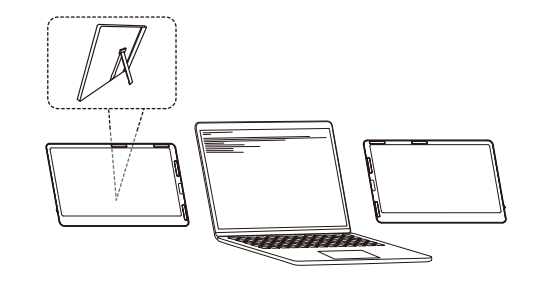

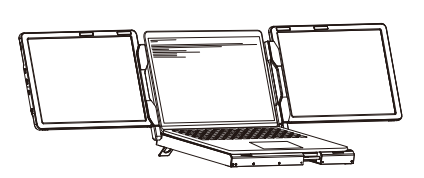

Landscape Display

Detached Mode

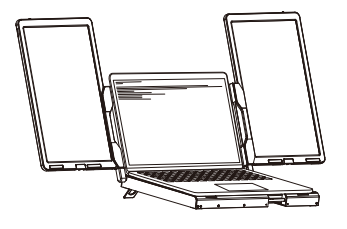

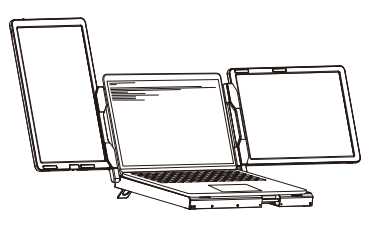

Portrait Display Portrait & Landscape Mode

Storage

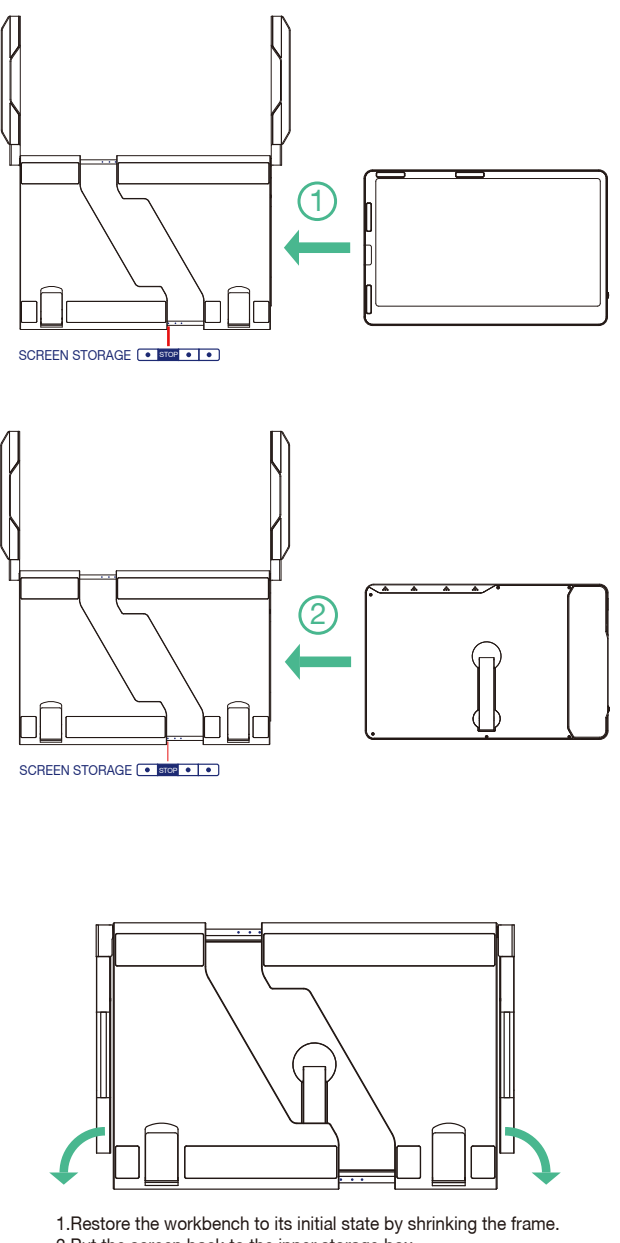

2.Put the screen back to the inner storage box. 3.Put down the support bar horizontally.

Note: Be sure to restore the monitor in order to avoid damaging the device.

### **Connection**

### One Cable Connection

Laptops and mobile phones equipped with a full-featured TYPE-C port can be connected with a single cable.

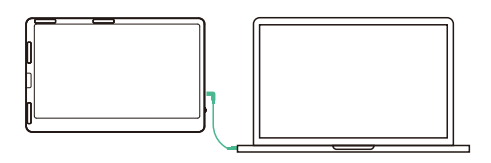

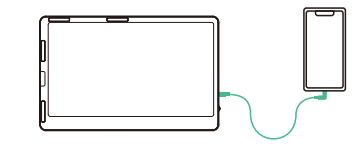

Connecting to an External Power Source Connect the monitor's Type-C port to an external power source.

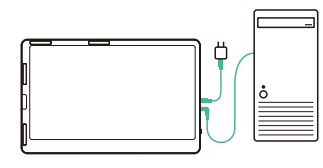

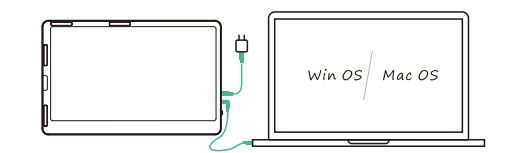

Desk-top computer and the computer of the computer of the computer of the computer  $\Box$ 

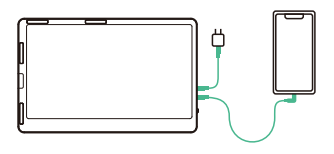

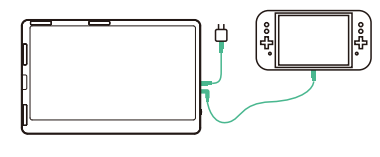

Mobile Phone Switch

### Audio Settings

- 1. Change sound settings of Windows 10 / Windows 11
- 1.1 Right click the loudspeaker icon down-right

 $\frac{10:09}{2020/10/14}$ **⌒ @ ⋓ |□** | 中) |

1.2 Select "switch on sound " in pop-up dialog box

1.3 Left click "turn on sound settings" and pop-up the box as provided,Here users can set about sound;

### Here users can set about sound

- 1. Master volume;
- 2. Select output device: ( F2-R / Speaker );
- 3. Device attributes.

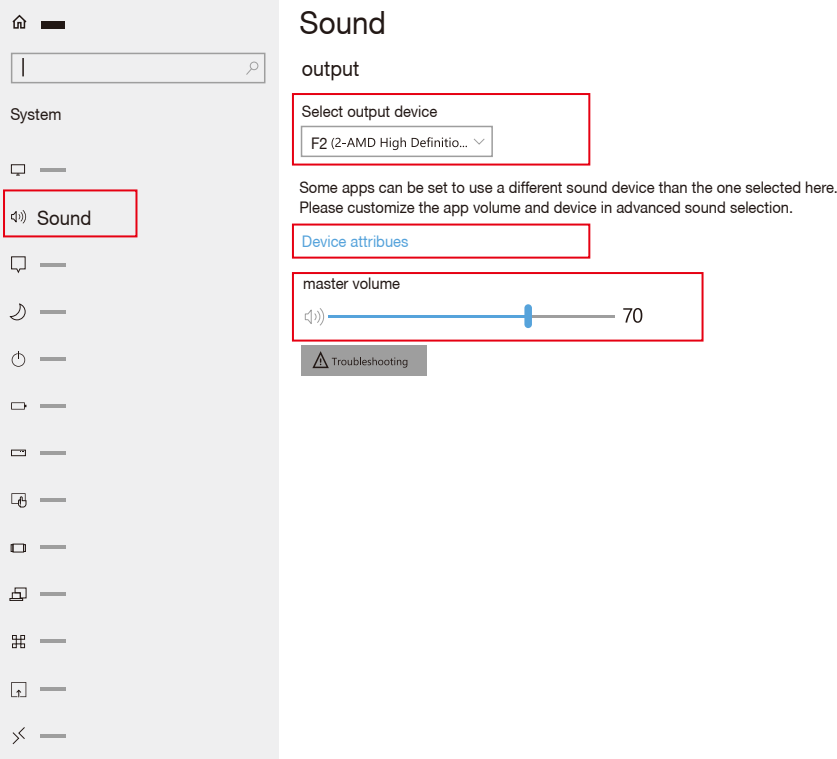

### Audio Settings

- 2. Change sound settings of MAC OS PC
- 2.1. Choose Apple menu > System Settings

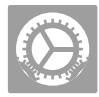

2.2. Click "Output", then select the device you wantto use in the list of sound output devices: (F2 / Speaker)

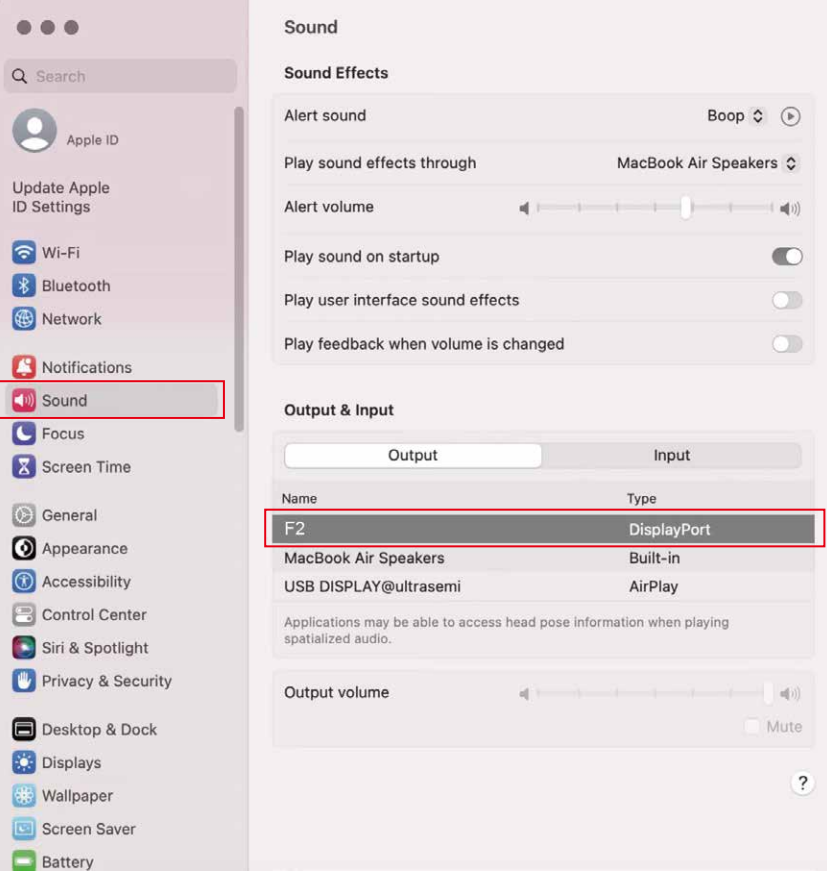

### Display Mode

### Windows 10 / Windows 11 Display Settings

1.Right-click a blank area of the desktop. Select 'Display Settings' from the pop-up dialogue box. Left-click "Display Settings" to open the settings dialogue box, as shown.

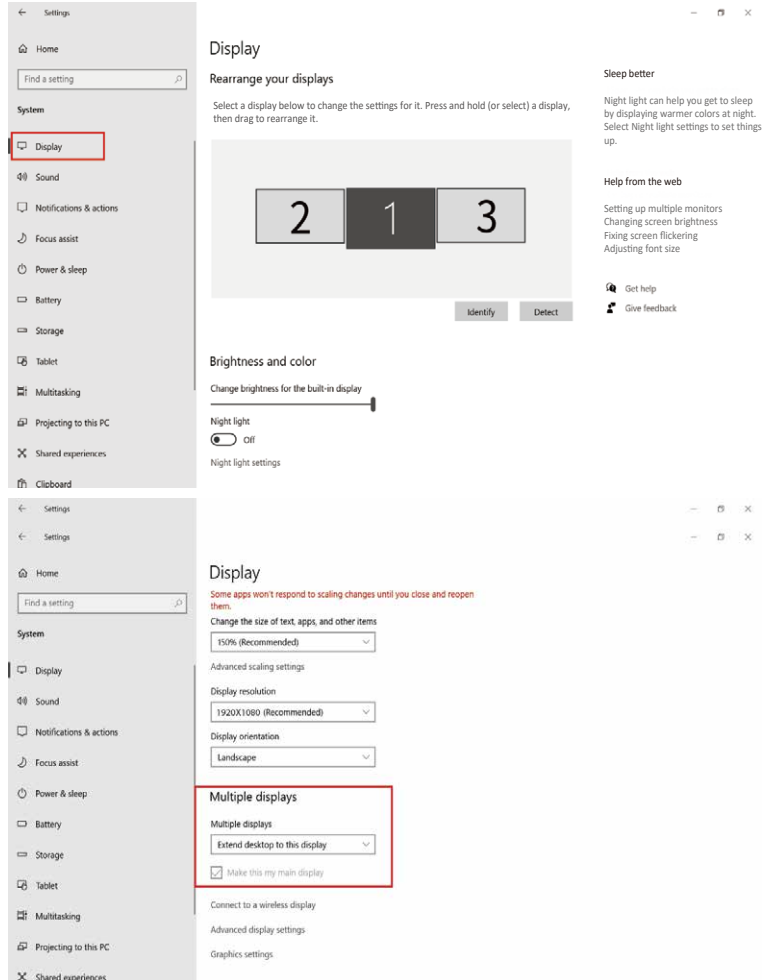

- 2.Under the "Rearrange displays" section, drag and drop each display to rearrange them according to their physical layout on your desktop. Scroll down to the bottom of the page to further configure the display for extended or mirrored mode.
- NOTE: When installing vertically, the display direction needs to be rotated (right screen 270 degrees, left screen 90 degrees) in the computer display settings.

### Display Mode

### MacOS 13 Ventura Display Settings

1.1 Enter the "System Preferences" menu

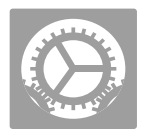

### 1.2 Configure your monitor

In this menu, you can set the resolution and mirror/expand the display you want.

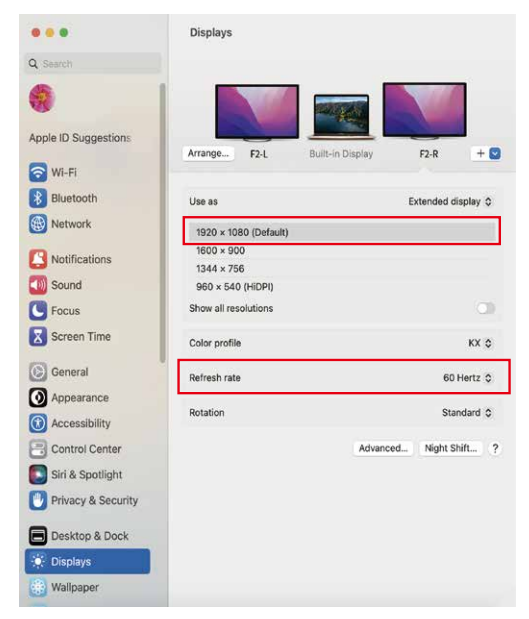

### 1.3 Arrange Displays

 To rearrange displays, drag them to the desired position. To mirror displays, hold Option key while dragging them on top of each other. To relocate the menu bar, drag it to a different display.

# **Arrange Displays** To rearrange displays, drag them to the desired position. To mirror displays, hold Option while<br>dragging them on top of each other. To relocate the menu bar, drag it to a different display. Done

Note: When installing vertically, the display direction needs to be rotated (right screen vertical flip, left screen vertical) in the computer display settings.

### Transportation, Storage and Safety Information

In order to ensure the normal use of this product and prevent accidents such as electric shock or fire, please read and understand all use requirements and operation procedures before using. Please strictly abide by the following requirements.

- 1. Please tear off the protective film on the screen surface before use.
- 2. The DC power supply required by this product is AC/DC power adapter, which should be far away from heat source and placed in a well ventilated place. The AC power socket and AC power line should be well grounded and can withstand enough current demand.
- 3. The DC power input required by this product is  $5V-20V \pm 2V$ .
- 4. Attention should be paid to avoid excessive humidity and dust, so as to avoid circuit corrosion and failure.
- 5. Screen surface should not be challenged by external force.
- 6. Do not use sharp tools to touch the screen surface.
- 7. This product fits general business and domestic use, and ambient temperature ranging from -20~60°C is recommended.
- 8. Please power off power source when stop using device.

# ユーザーマニュアル

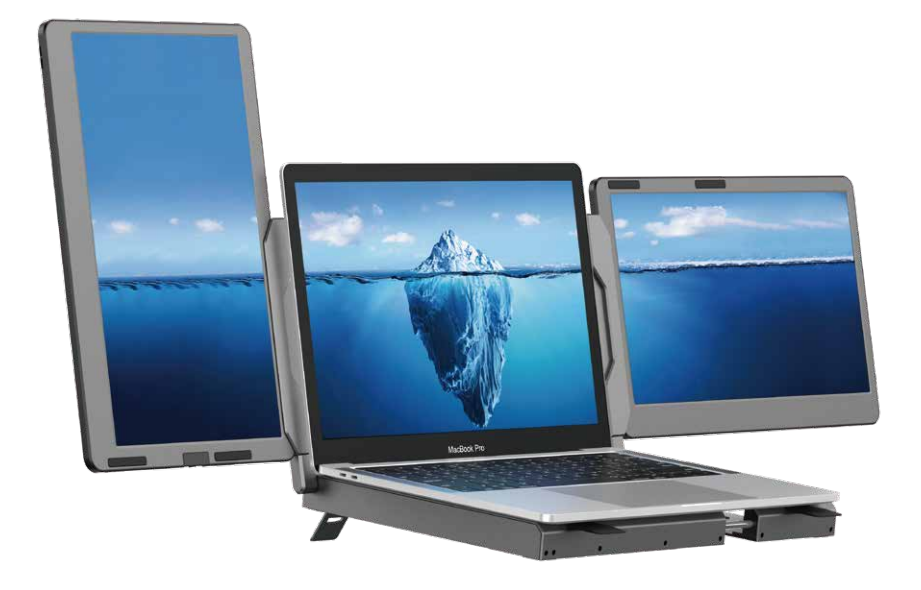

ご注意:

1. 付属したケーブルでノートパソコンと本製品をしっかりと接続してください。

Windows

2. 本製品の起動電力は10Wです。ノートパソコンやスマートフォンType-C

 $M = 2$ 

インターフェースが10W (5V/2A) の電力を供給できることを確認してください。

Android

本機 (モデル型番:F2)は画面サイズ14インチのスタンド付きのトリプルポータブルモニターです。本体 とスタンドもアルミ合金製で、より耐久性が高く、頑丈に作られています。各モニターには映像出力(Display Port Alt Mode)対応のType-Cポート\*2とMini HDMIポート\*1を搭載され、幅広い互換性の上に、よ り高速で安定したデータ転送も提供できます。 3つのモニターで同時に作業されるので、元のデバイスでは画 面が足りない、小さすぎるという問題を解決され、業務効率化と生産性向上が実現します。

本機はノートPCのスタンドとして使用でき、全体的なアルミ合金製で放熱を助けます。両側のスタンドア ームは縦・横360度回転可能で、必要に応じて使用角度に調整できます。画面は縦・横に表示できるので、 幅広い場合に対応し、様々なニーズに応えることができます。また、各モニターの背面にキックスタンドが付いて いるため、単体のモニターとしても使用でき、持ち運びに便利です。

 各モニターは明るさ・サウンド・コントラストなどを調整でき、ディスプレイ信号伝送用のMini HDMI/ Type-Cポートを装備されます。お使いノートPCには、映像出力 (Display Port Alt Mode)対応の Type-Cポートを搭載されば、付属したType-Cケーブル1本で接続できます。画面を点灯させて、ドライバ ー不要・プラグアンドプレイ。 また、デスクトップPC、ノートPC、ミニPC、セットトップボックス、ゲーム機などのデ バイスは、HDMIポートでモニターに接続できますが、画面を点灯させるためには外部電源が必要です。

 本機は引き出し式の構造により、ノートPCの画面を傷つけることなく、異なるノートPCサイズに適応すると いう問題を解決しています。99%のノートPCに対応し、互換性の問題を解決します。シングル/デュアルモニタ ー表示、モニター収納、モニター保護、モニターの放熱などの課題を解決し、仕事デスクトップをすっきりさせて、 使いやすくするとともに様々なニーズにお応えし、作業効率を上げます。

### 製品概要

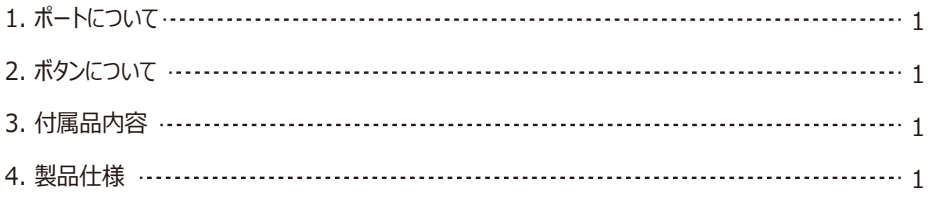

目次

## 設置と収納

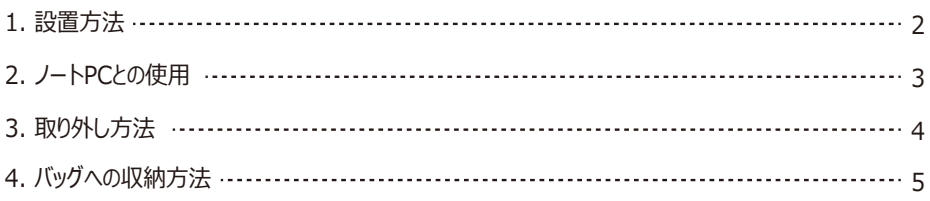

## 接続方法

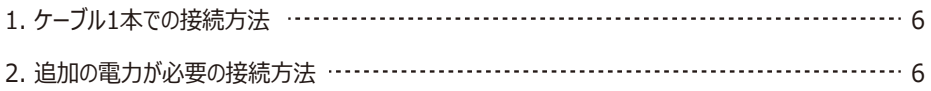

## オーディオ設定

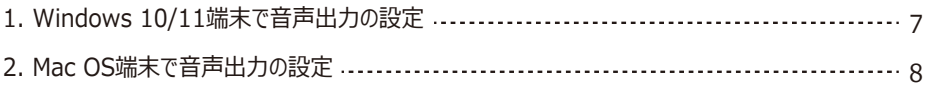

# ディスプレイ設定

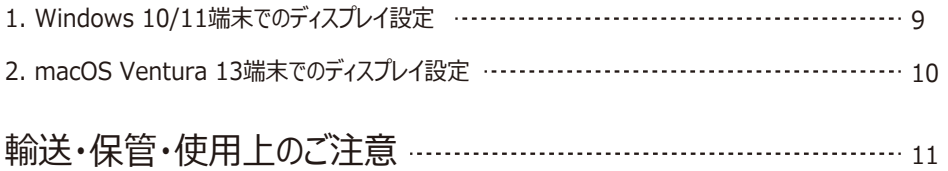

### 1. ポートについて

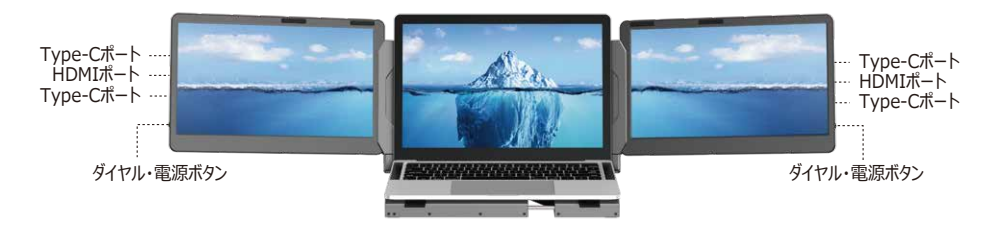

### 2. ボタンについて

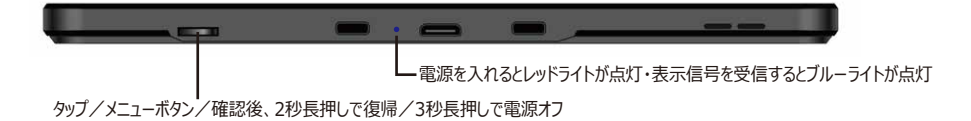

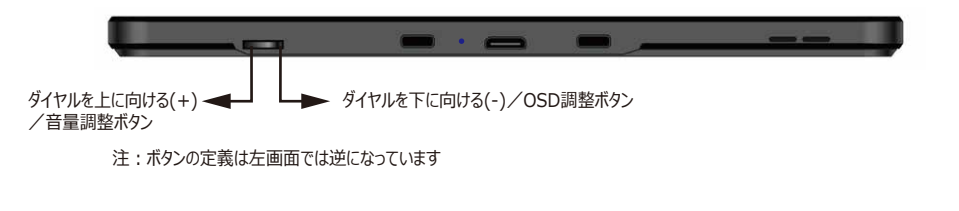

3. 付属品内容

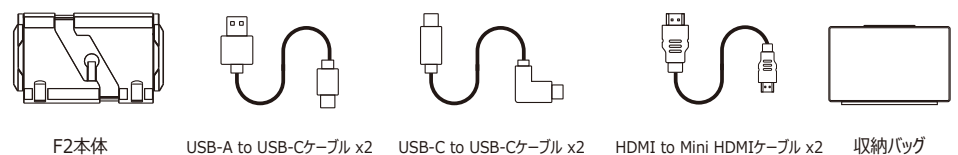

4. 製品仕様

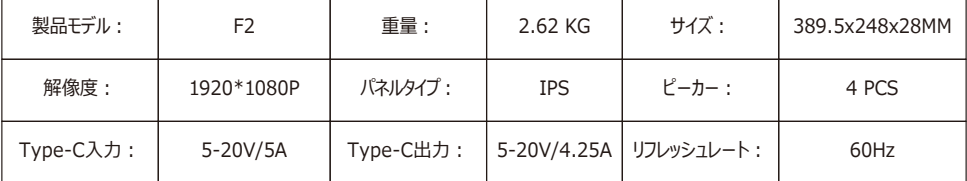

### 設置と収納

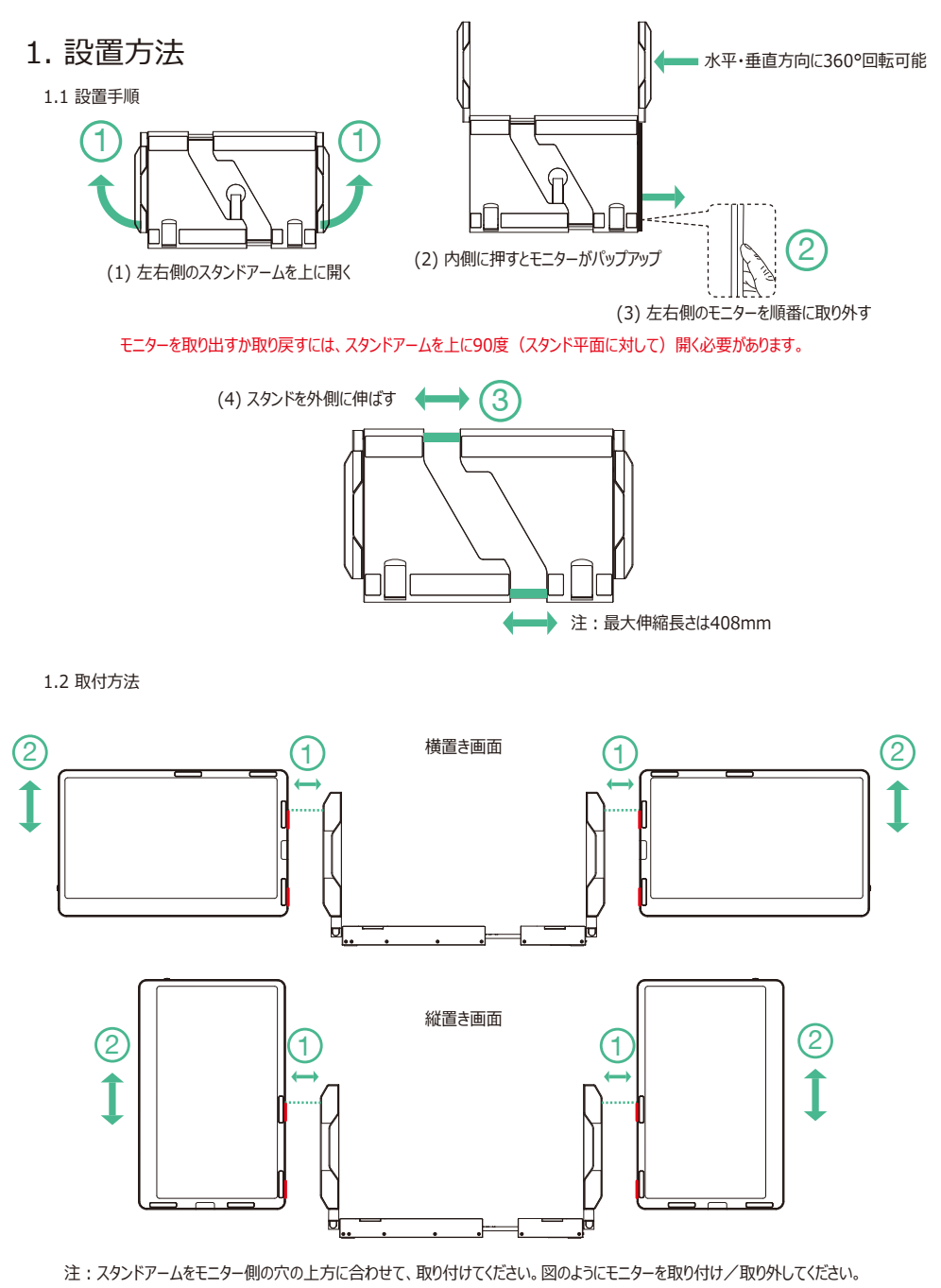

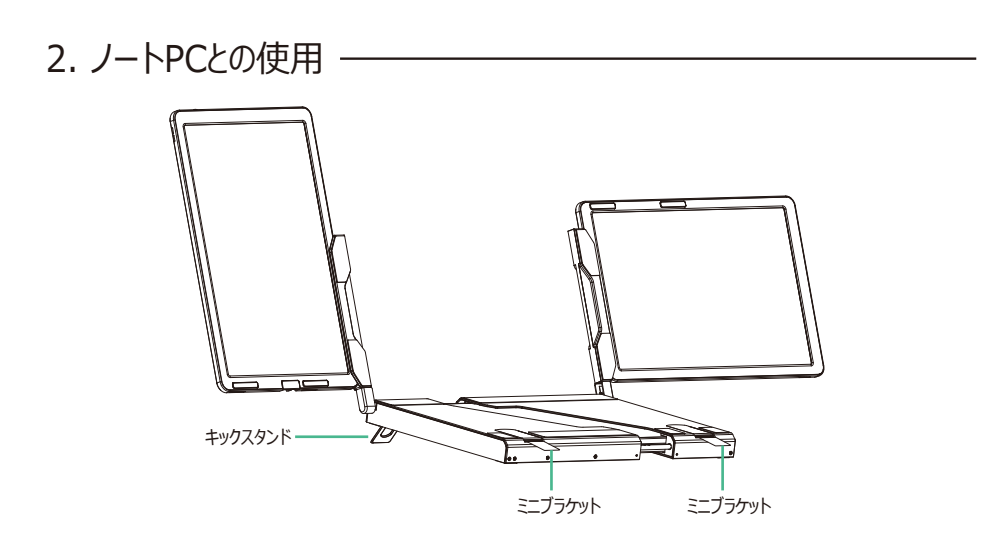

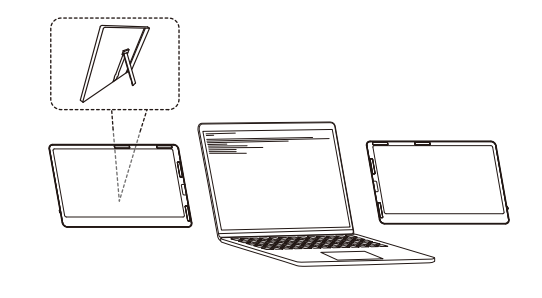

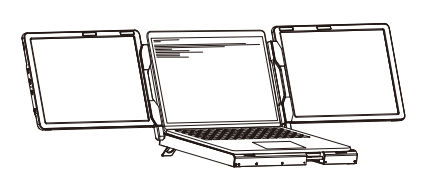

横置き画面

単体モニター

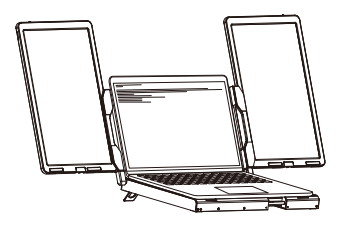

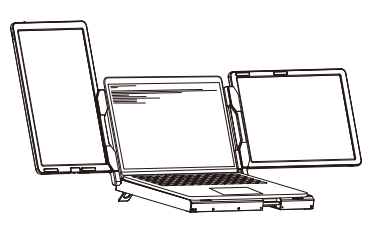

縦置き画面 まんじょう 横置き・縦置き画面

3. 取り外し方法·

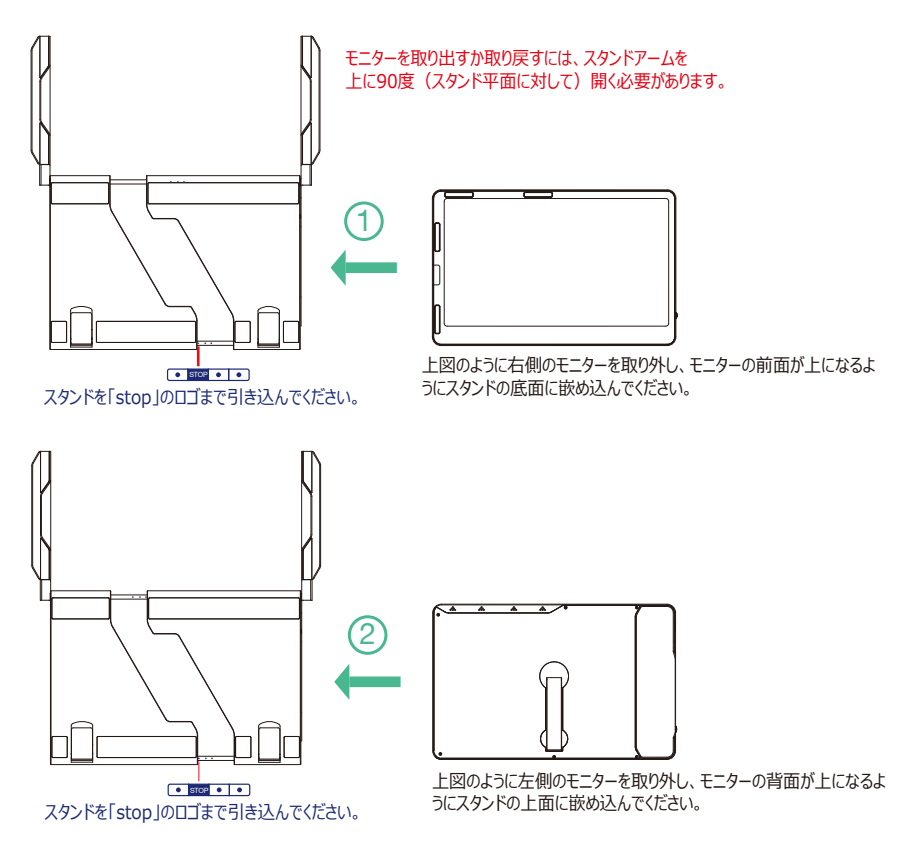

注:先にモニターを収納スタンドの底面に嵌め込むでください。

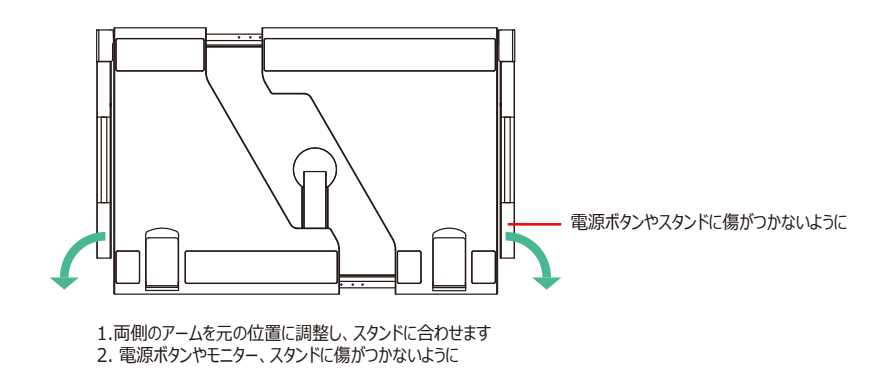

注:本機の破損を防ぐため、本機は必ず図の順番で展開・収納する必要があります。

## 4. バッグへの収納方法

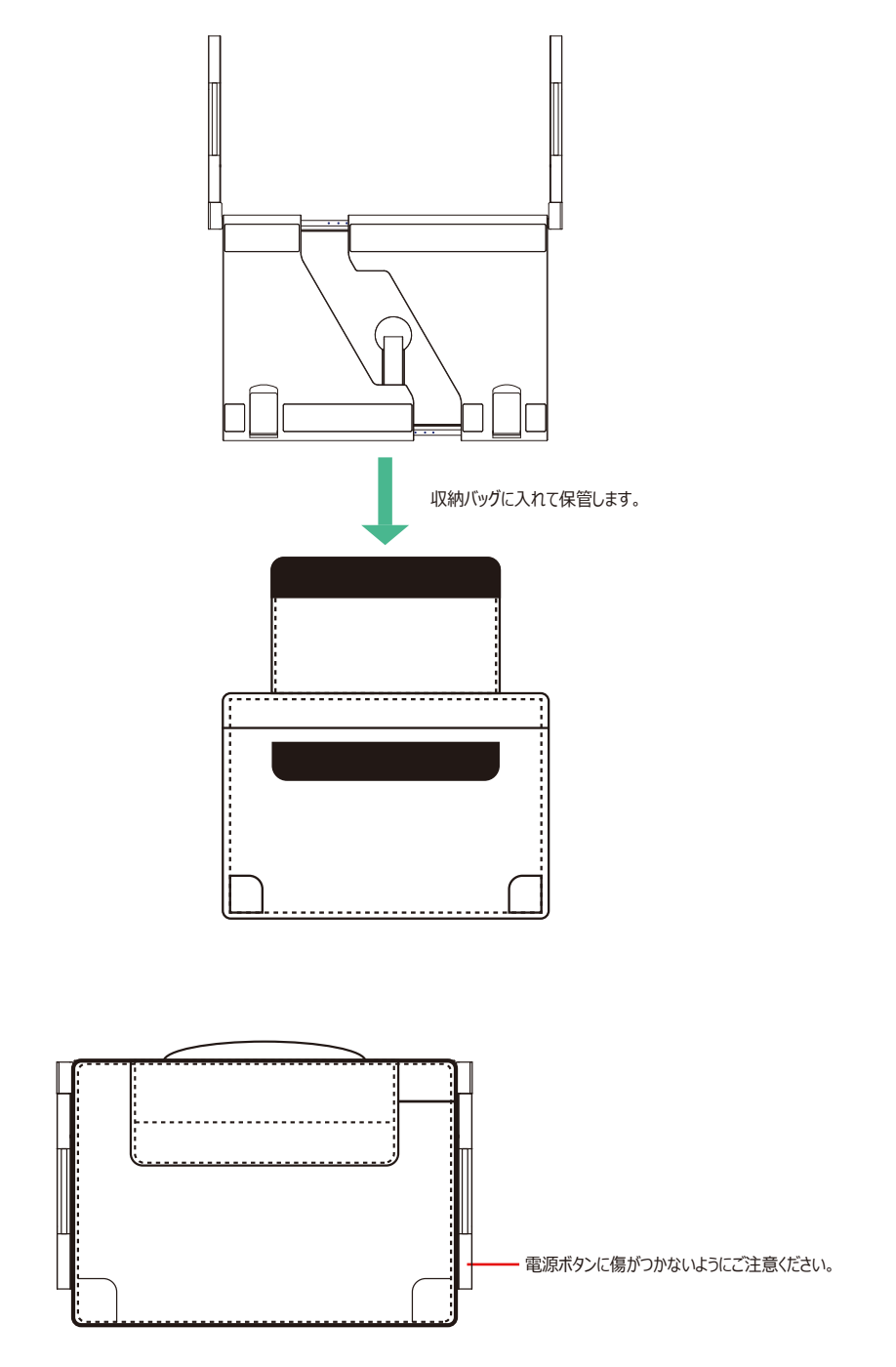

1. ケーブル1本での接続方法

映像出力(Display Port Alt Mode)対応のType-Cポートで、付属したType-Cケーブル1本で接続できます。

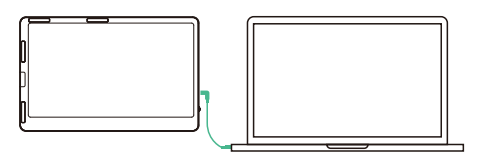

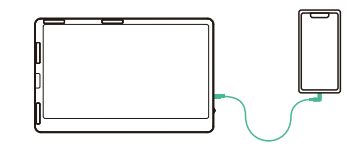

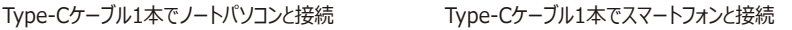

- 2. 追加の電力が必要の接続方法
	- 注:デスクトップPCやノートPC、ミニPC、セットトップボックスなどは、HDMI端子からディスプレイ信号を出力するので、 外部電源との接続が必要です。映像出力 (Display Port Alt Mode)対応のType-Cポートを搭載された Ultrabookであれば、Type-Cケーブル1本で接続できます。

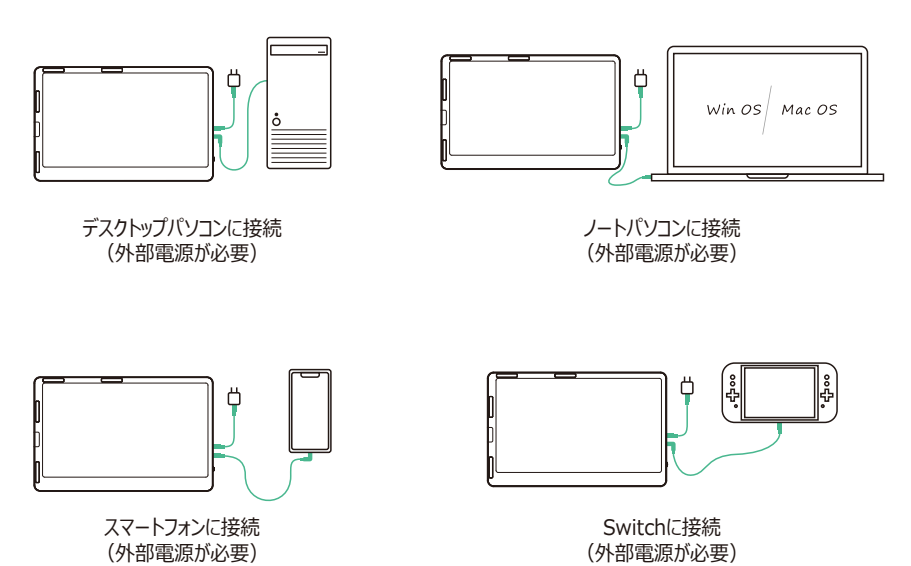

ご注意:お使いのノートパソコンが電力不足(≤10W)の場合、F2モニターのType-Cポートの経由で、60W以上 急速充電アダプター(≦PD 100W, 20V/5A Max)を使用して、本機を動作しながらノートパソコンの逆 給電も実現できます。

### オーディオ設定 -

1. Windows 10/11端末で音声出力の設定

1.1 デスクトップの右下にあるスピーカーのアイコンを右クリックします。

▲ あ ③ ■ 中 11:27 AM

1.2 メニューで「サウンドの設定を開く」を選択してください。

1.3 下図のようにサウンドの設定についてのページが出てきます。

サウンドについて設定することができます︓

- ・マスター音量
- ·出力デバイスを選択してください: (F2/スピーカー)

・デバイスのプロパティ

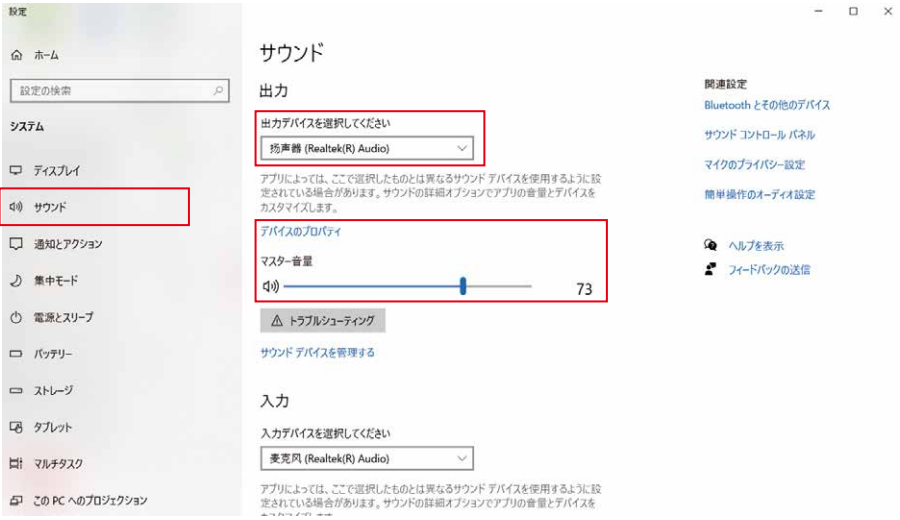

## オーディオ設定

- 2. Mac OS端末で音声出力の設定
- 2.1 Mac OS端末の設定のアイコンをクリックしてください。

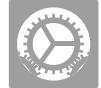

- 2.2 Mac OS端末の音声出力の設定を開いてください。
- 2.3 メニューで「サウンド」を選択してください: 「出力」をクリックすると、音声出力を設定できます。 出力デバイスを選択してください: (F2/スピーカー)

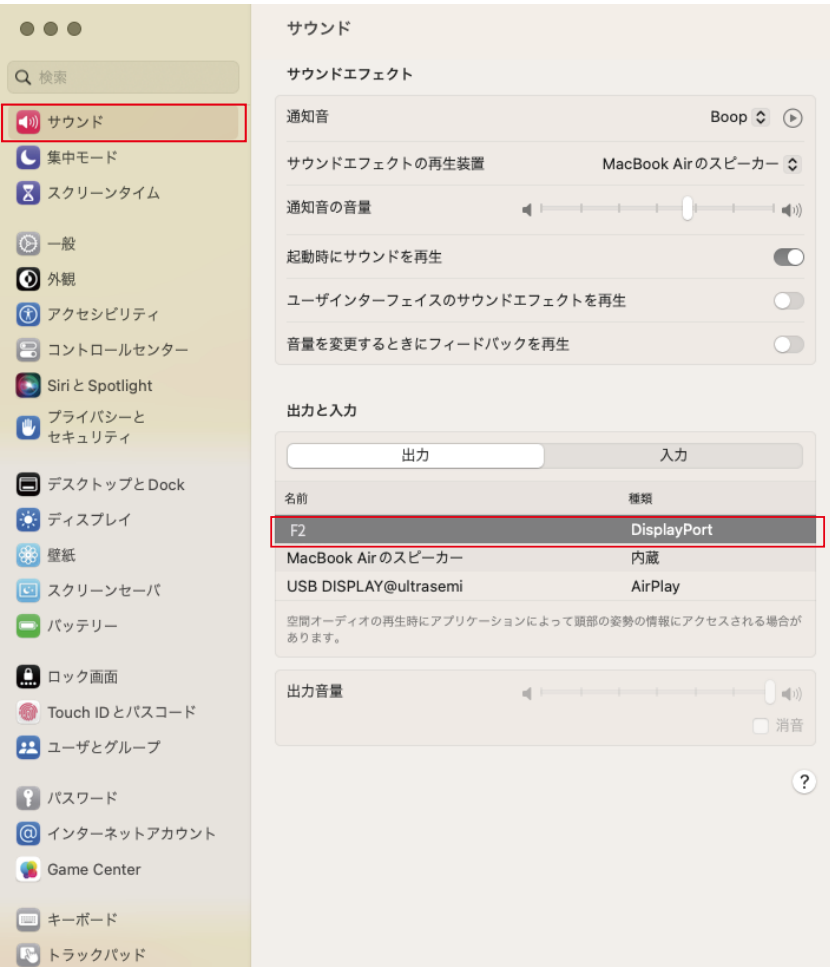

## ディスプレイ設定·

### 1. Windows 10/11端末でのディスプレイ設定

1.1 デスクトップの空白部分を右クリックし、デスクトップメニューがポップアップして表示され、「ディスプレイ設定」を選択してください。 下図のようにディスプレイ設定のページが出てきます。

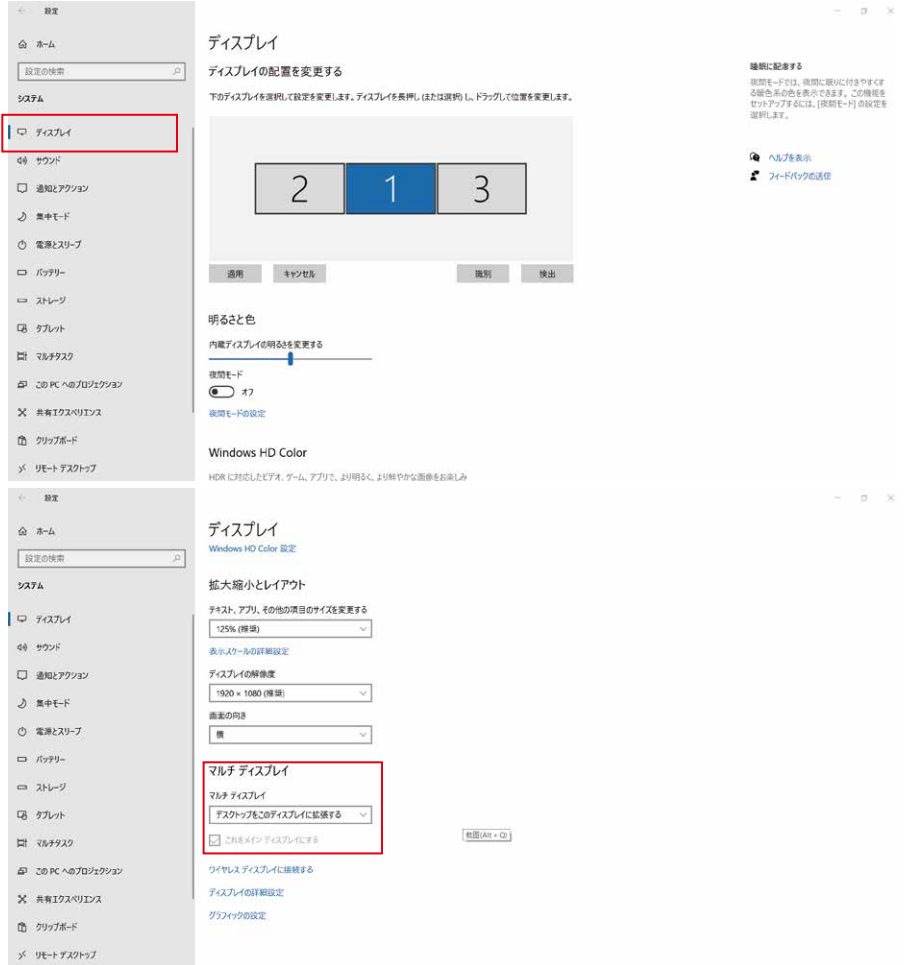

- 1.2 まずは「ディスプレイ設定」ページの上部にある「ディスプレイの配置を変更する」セクションで、アイテム1・2・3を長押してドラッグし、 モニターの位置変更できます。また、モニターに対応したアイテム番号を確認する場合は、「識別」 をクリックしてください。最後に、ご 希望のように位置を変更してから、「適用」をクリックして設定済みます。
- 1.3 「ディスプレイ設定」ページの下部にある「マルチディスプレイ」セクションで、トリプルモニターの表示方式 (複製・拡張モードなど) を 設定できます。或いは、WINキーとPキーを同時に押すことでも設定されます。
- ご注意 : 1. モニターを縦向きに利用する場合、「ディスプレイの配置を変更する」のところで、縦型に変えるモニターを選択してください。 そして「ディスプレイ設定」ページにある「画面の向き」を「縦」に設定してください。縦置きの場合、パソコンのディスプレイ設定 でディスプレイの向きを回転させる必要があります。(右画面270度・左画面90度)
	- 2. 本機と接続済み時、「ディスプレイ設定」ページにある「ディスプレイの解像度」は1920×1080というバリューをご確認ください。 そうではない場合にはデバイスと接続しているケーブルを抜き差してみてください。

## ディスプレイ設定·

2. macOS Ventura 13端末でのディスプレイ設定

2.1 Mac OS端末の設定のアイコンをクリックしてください。

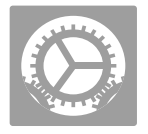

2.2 モニターを設定します。

メニューでは、解像度の設定やミラーリング/拡大表示など、お好みの表示を行うことができます。

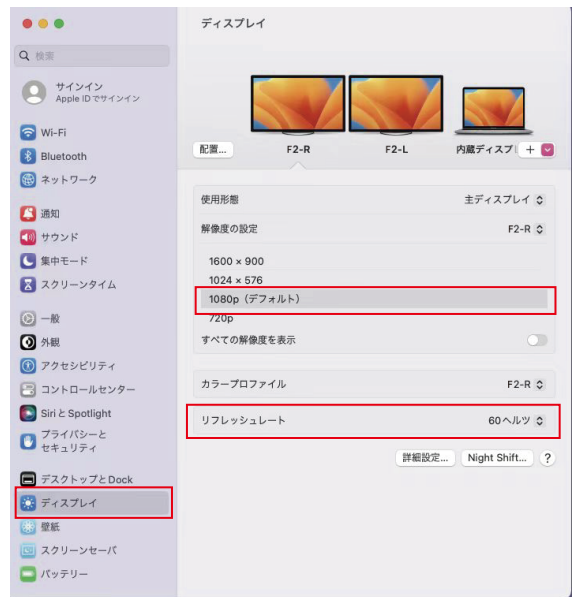

### 2.3 ディスプレイを配置します。

 ディスプレイの配置を変更するには、希望する場所にドラッグします。 ディスプレイをミラーリングするには、Optionキーを押しながらお互いをドラッグして重ねます。 メニューバーの位置を変更するには、別のディスプレイにドラッグします。

#### **Arrange Displays**

To rearrange displays, drag them to the desired position. To mirror displays, hold Option while<br>dragging them on top of each other. To relocate the menu bar, drag it to a different display.

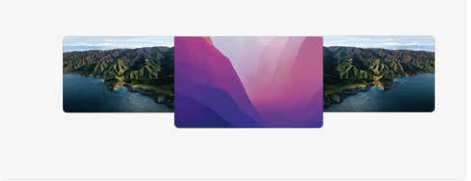

注:縦置きの場合は、パソコンのディスプレイ設定で表示方向を回転させる必要があります。 (右画面垂直反転・左画面垂直反転)

Done

### 輸送・保管・使用上のご注意

本製品を長くお使いいただくために、また感電や火災などの事故を防ぐために、本製品をお使いに

なる前に使用条件や操作方法をすべてお読みいただき、以下の条件をお守りください。

1. 使用前にスクリーン表面の保護フィルムを剥がしてください。

2. 本製品に必要なDC電源はAC/DC電源アダプタで、熱源から遠ざけ、風通しの良い場所に置く必要があります。

AC電源ソケットとAC電源ラインは十分に接地され、十分な電流需要に耐えられるものでなければなりません。

3. 本製品が必要とするDC電源入力は、5V~20V (±2V)です。

4. 過度の湿度やほごりの蓄積は、故障の原因となる回路の腐食を避けるために避けてください。

5. モニター画面の上に圧力をかけたり、過度の力を加えたりしないでください。

6. モニター画面の上に鋭利なものを置かないでください。

7. 本機は、-20℃~60℃の最適な温度環境下での一般的な商業および家庭での使用に適しています。

8. デバイスを使用しないときは、電源ケーブルをすべて取り外してください。